# **Plateforme producteurs Open Food Facts**

# GUIDE D'UTILISATION

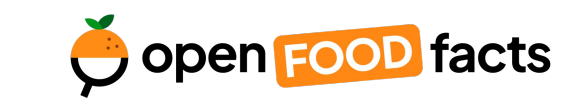

Date de dernière MAJ : 08.03.2023

# Au programme

### 1. Mes premiers pas

- [Créer mon compte](#page-4-0) (5 min)
- [Gérer ma page organisation](#page-7-0) (5 min)

### 2. Partager mes données

- [Importer et archiver des données](#page-11-0) (durée variable)
- $\bullet$  [Importer des photos](#page-18-0) ( $\pm$ 15 min)
- [Consulter et modifier des données](#page-23-0) (±20 min[\)](#page-23-0)
- [Vérifier des données](#page-27-0) (±20 min)
- [Exporter les produits vers la base publique](#page-33-0) (1 min)

### 3. Les opportunités d'amélioration

[Explorer les opportunités d'amélioration](#page-36-0)

### 3. Analyser mes données (*facultatif*)

- [À propos du Nutri-Score](#page-41-0)
- A propos de l'Eco-Score
- [Analyser mon portefeuille de produits](#page-46-0)

#### 4. Les liens utiles et ressources

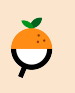

N'hésitez pas à vous rendre directement sur la section qui vous intéresse grâce aux liens ci-dessus, ou utiliser la fonction "**Ctrl + F**" pour rechercher des termes spécifiques dans le document.

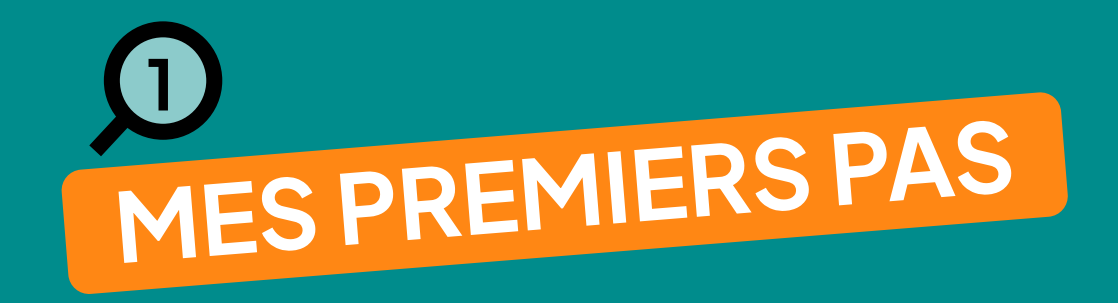

## Relation entre la plateforme Pro et la base publique

● La plateforme Pro est un espace privé et dédié pour chaque producteur : un "mini Open Food Facts avec seulement vos produits"

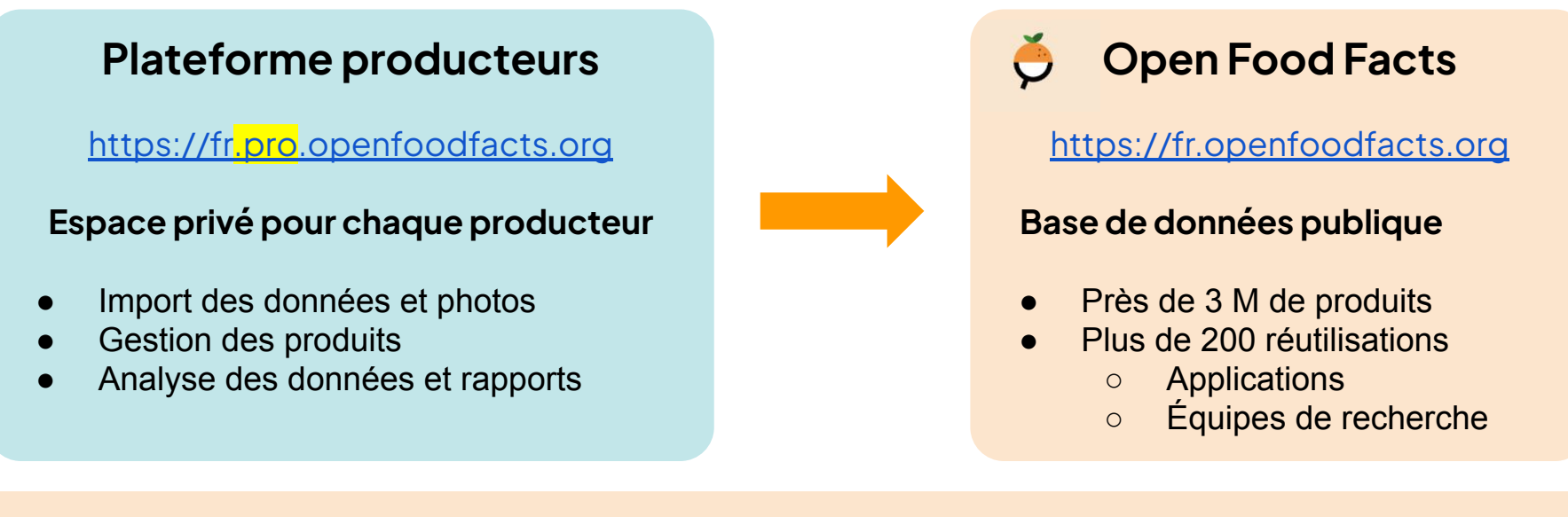

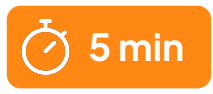

# <span id="page-4-0"></span>J'ai déjà un compte Open Food Facts

#### **Comment se connecter ?**

- Se rendre sur <https://fr.pro.openfoodfacts.org>
- Même identifiant et mot de passe que sur le site Open Food Facts public

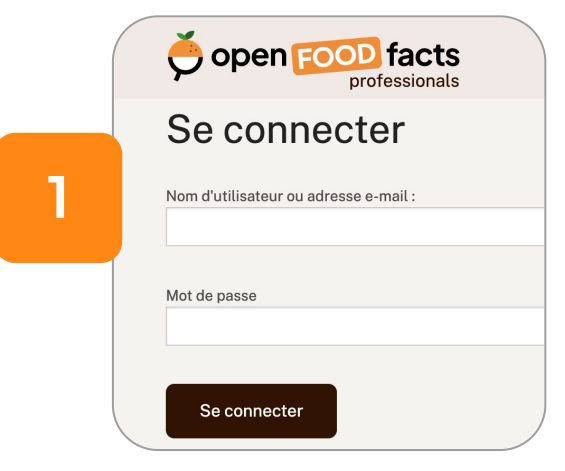

#### **Rattachement à mon entreprise**

● Modifier les paramètres de mon compte

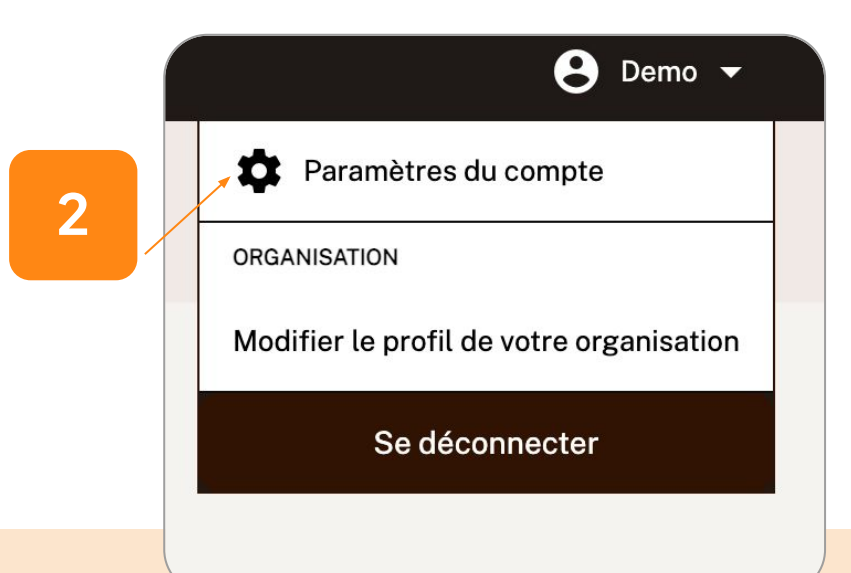

# J'ai déjà un compte Open Food Facts

#### **Rattachement à mon entreprise**

- Cocher "Ceci est un compte de producteur ou de marque"
- Saisir le nom du producteur

Compte professionnel

entièrement gratuite pour les producteurs.

Nom du producteur ou nom de la marque:

gratuite des opportunités d'amélioration de leurs produits.

Ceci est un compte de producteur ou de marque.

**•** Enregistrer

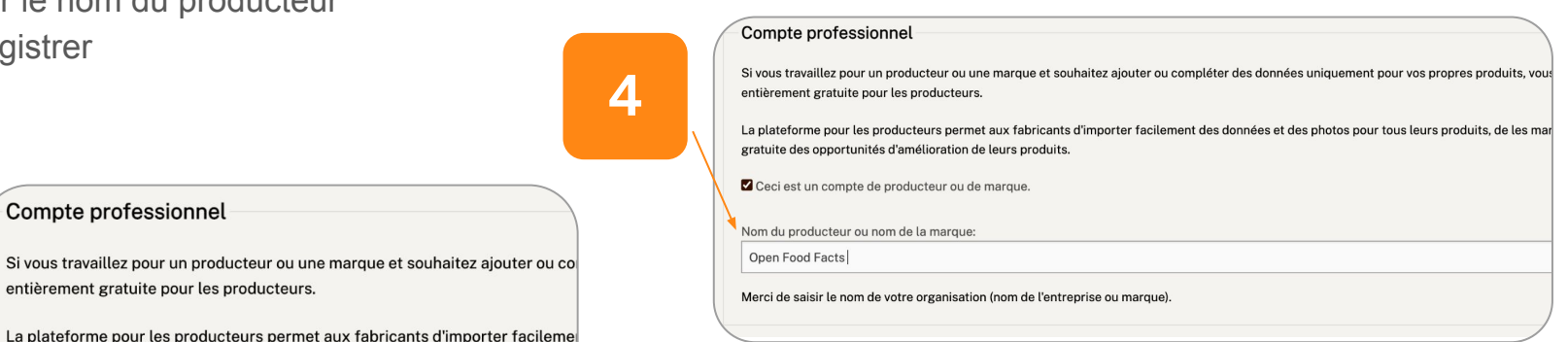

Enregistrer

**3**

Open Food Facts

Merci de saisir le nom de votre organisation (nom de l'entreprise ou marque).

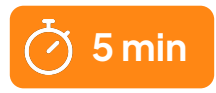

## Je n'ai jamais créé de compte

**● Se rendre sur :<https://fr.pro.openfoodfacts.org>**

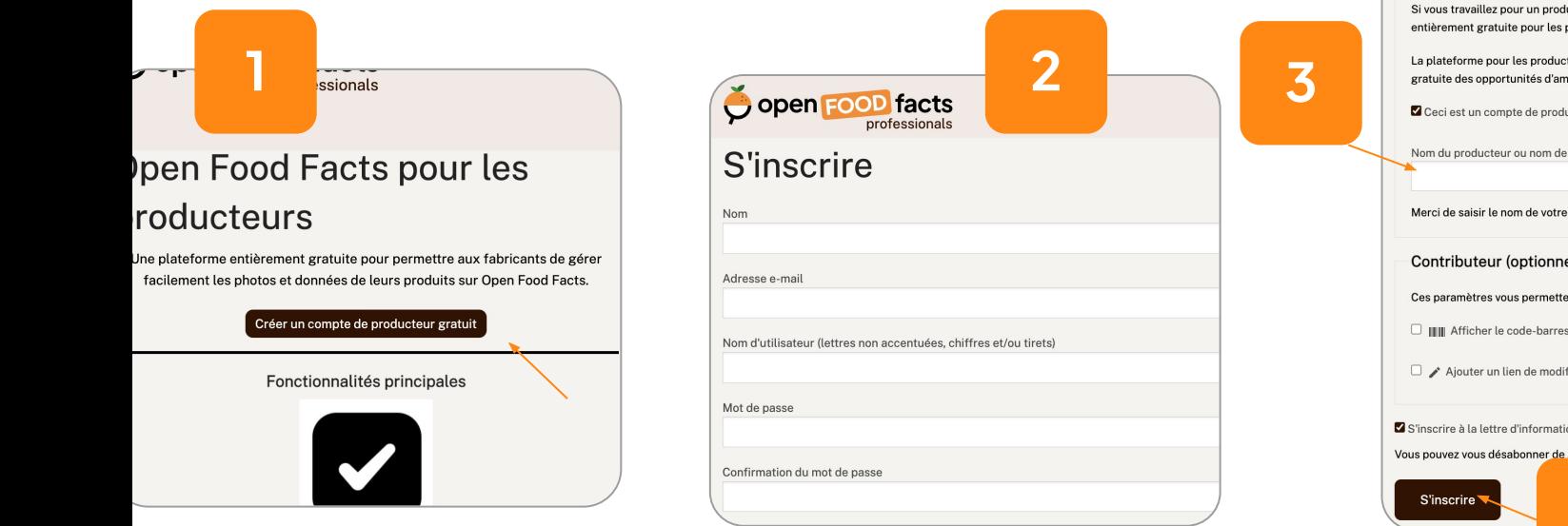

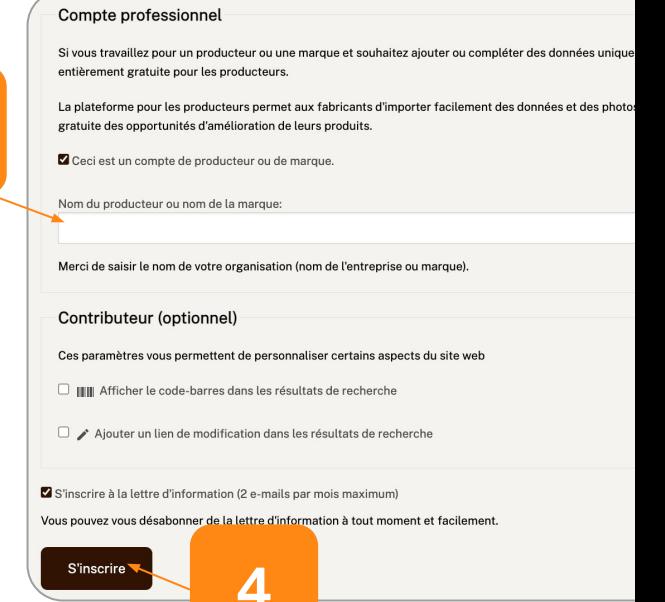

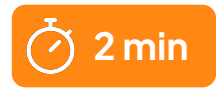

## <span id="page-7-0"></span>Ma page organisation

- **● Coordonnées de l'entreprise**
	- Renseigner les coordonnées du service consommateur et du service commercial permet aux internautes de vous contacter. Ces informations apparaissent sur vos fiches produits.

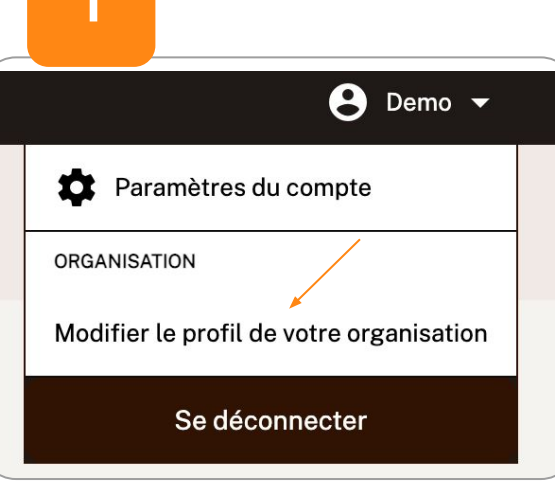

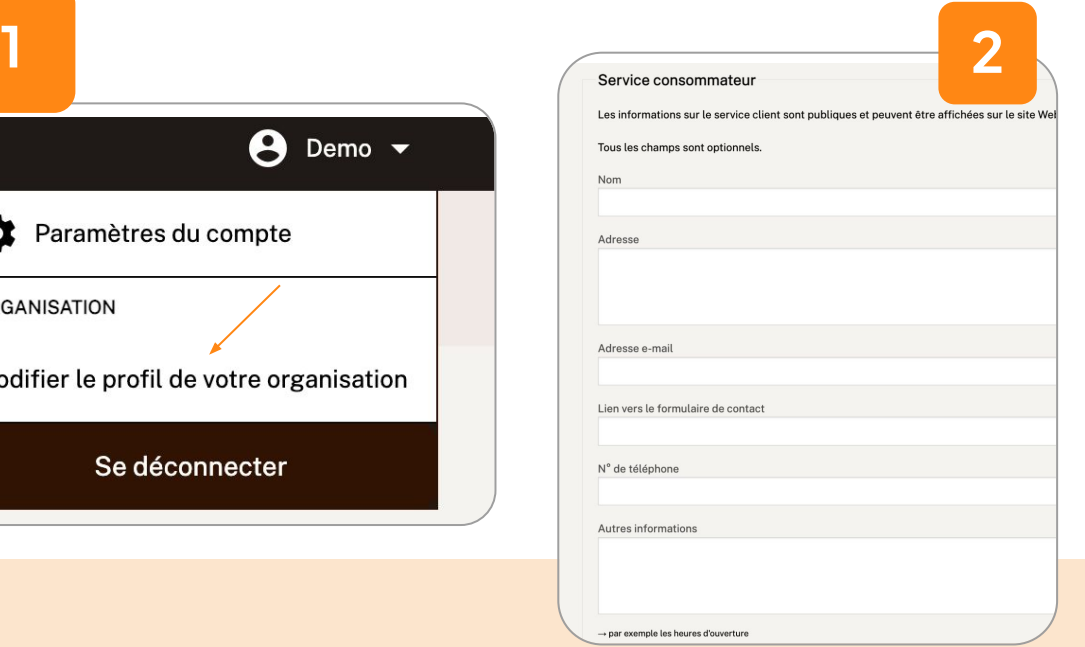

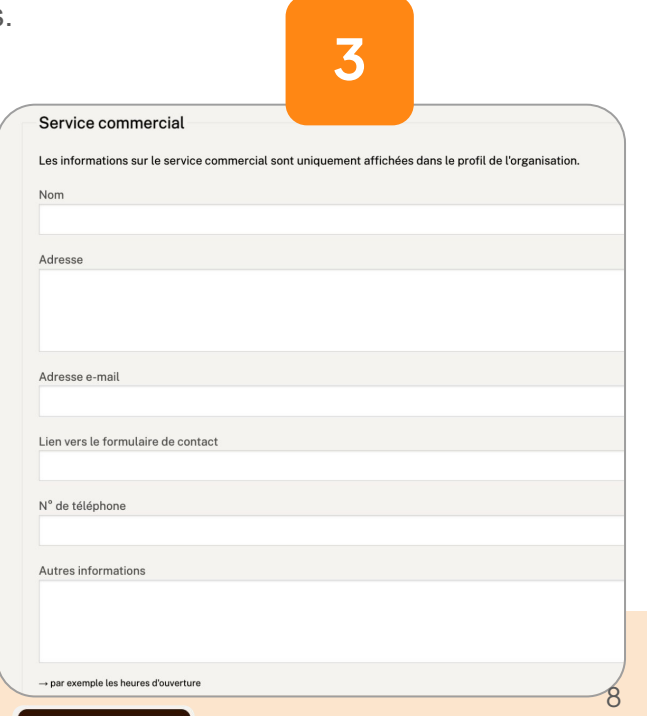

#### Enregistrer

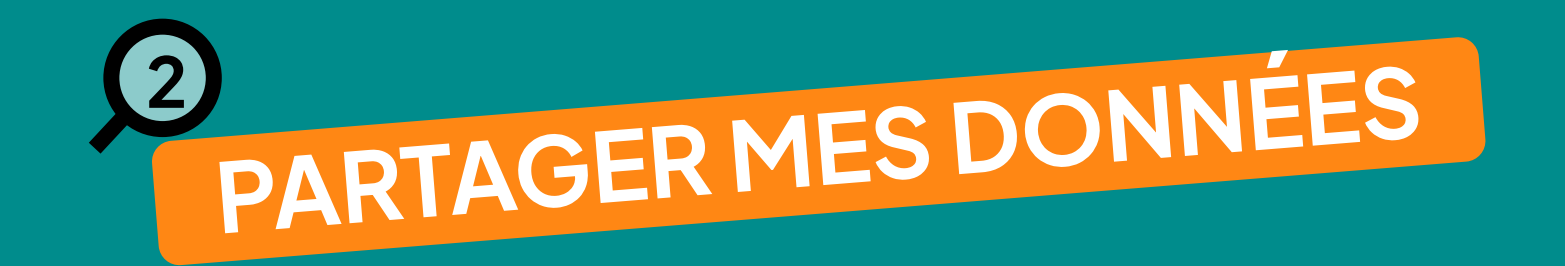

## 4 possibilités pour partager ses données

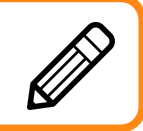

#### **Saisie manuelle les données sur chaque fiche produit** Adapté si vous avez 15− 20 références

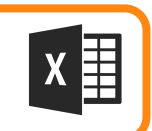

#### **Import d'un fichier Excel (recommandé)**

Adapté si vos données sont structurées et si vous n'êtes pas concernés par les deux cas ci-dessous

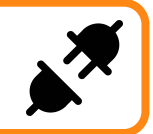

### **Via un catalogue produits - EQUADIS ou AGENA3000**

Adapté si vous êtes client d'un de ces catalogues produits

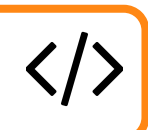

#### **Via un connecteur développé sur demande**

Adapté pour les producteurs ou distributeurs ayant un volume de données important (>5 000 réf)

**Poursuivre la lecture de ce document**

**Suivre les instructions sur la plateforme**

**[Contactez-nous](mailto:producteurs@openfoodfacts.org)** ✉

**[Contactez-nous](mailto:producteurs@openfoodfacts.org)** ✉

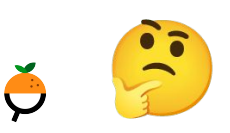

**Besoin d'aide pour vous positionner ? Client d'un autre catalogue produits ?**  Écrivez-nous à producteurs@openfoodfacts.org

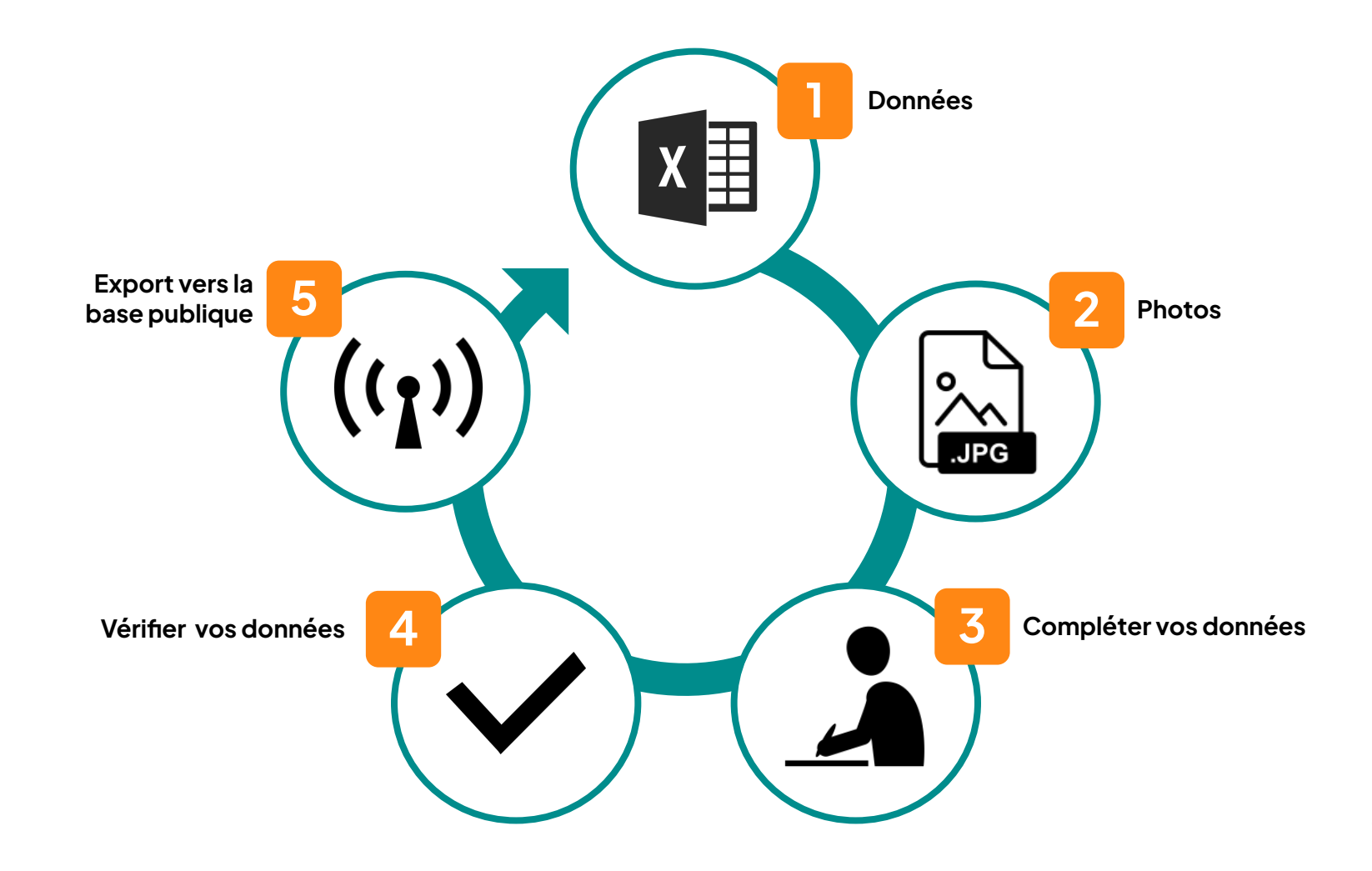

<span id="page-11-0"></span>Etape 1 - Les données Etape 1 - Les données  $\check{\mathbf{p}}$ 

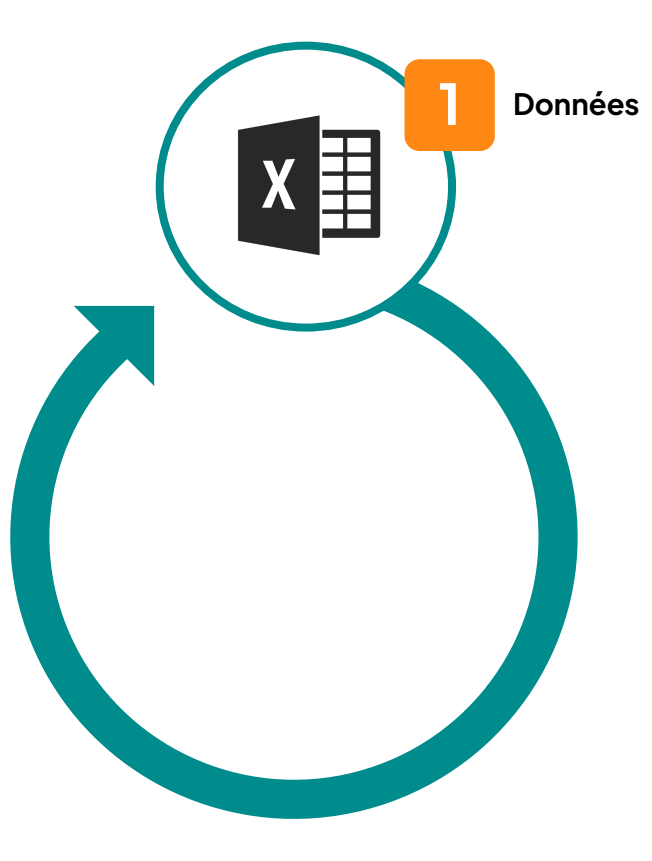

## <span id="page-12-0"></span>Importer les données produits

2 options s'offrent à vous pour regrouper vos données

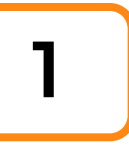

#### **Vos données sont déjà regroupées dans un système d'informations**

- Exporter vos données depuis votre système au format .csv ou .xlsx
- Importer le fichier sur votre espace producteur la correspondance des colonnes se fera automatiquement et vous pourrez vérifier et compléter la correspondance avant import

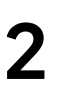

#### **Vos données sont disséminées dans votre organisation**

- Télécharger notre fichier Excel modèle
- e Le compléter avec les données produits d'import Excel
	- L'importer sur votre espace producteur

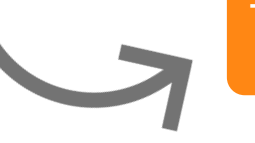

**[Télécharger le modèle](https://fr.pro.openfoodfacts.org/cgi/generate_sample_import_file.pl)** 

## Importer les données produits

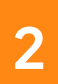

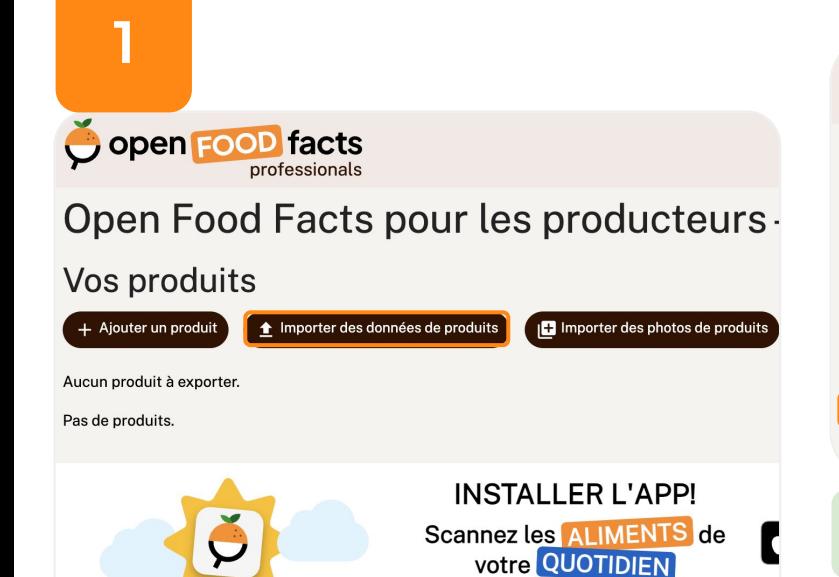

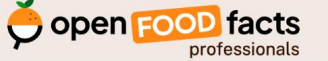

#### Importer un fichier de données de produits

Les données et photos de produits que vous envoyez sur la plate-forme pour les producteurs sont stockées dans une base de données privée. Vous pourrez correctes avant de les rendre disponibles dans la base de données publique Open Food Facts.

Envoyer un fichier tableur (un fichier Excel ou un fichier CSV encodé en UTF-8 séparé par des tabulations ou des virgules) avec les données des produits.

Vous pouvez envoyer un tableau avec des colonnes suivant le format d'import Open Food Facts ou envoyer un tableau dans n'importe quel autre format, puis

→ Téléchargez un modèle .XLSX pour Excel ou LibreOffice avec les champs pouvant être importés.

↑ Télécharger un fichier avec les données des produits

Importer le fichier .csv ou .xlsx provenant de votre système ou bien du modèle d'import d'Open Food Facts

## Importer les données produits

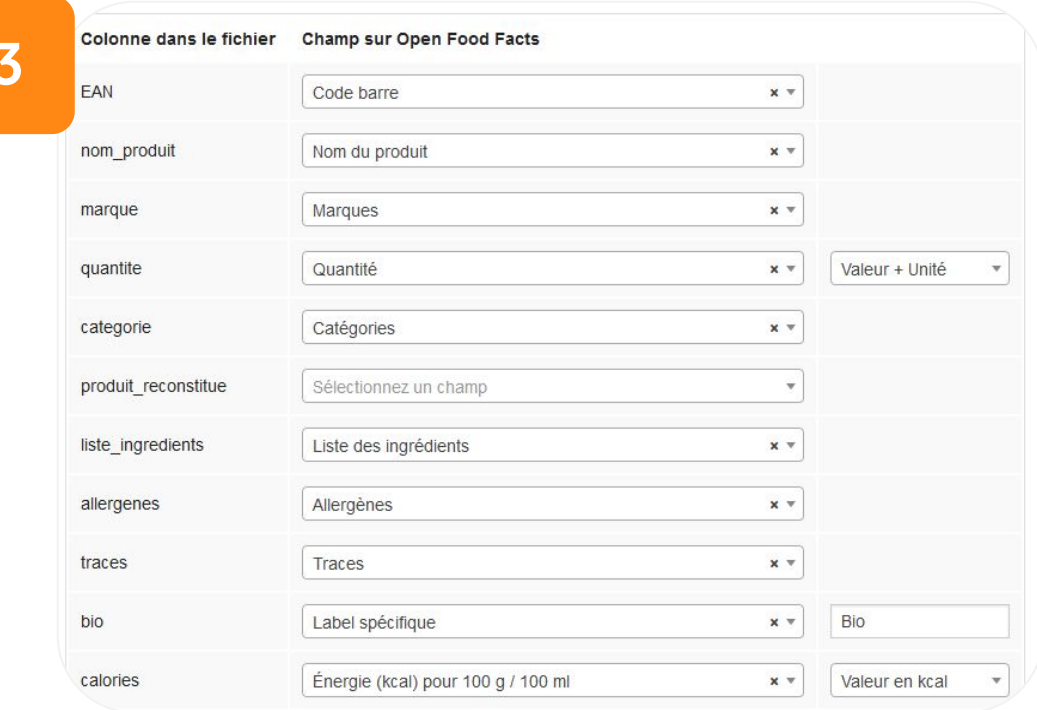

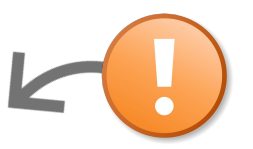

- **3** Vérifier que la **correspondance** des champs est correcte, en particulier si vous importez un fichier provenant d'un système interne à votre organisation
- Être vigilant sur les **unités** de mesure

**4**

<span id="page-15-0"></span>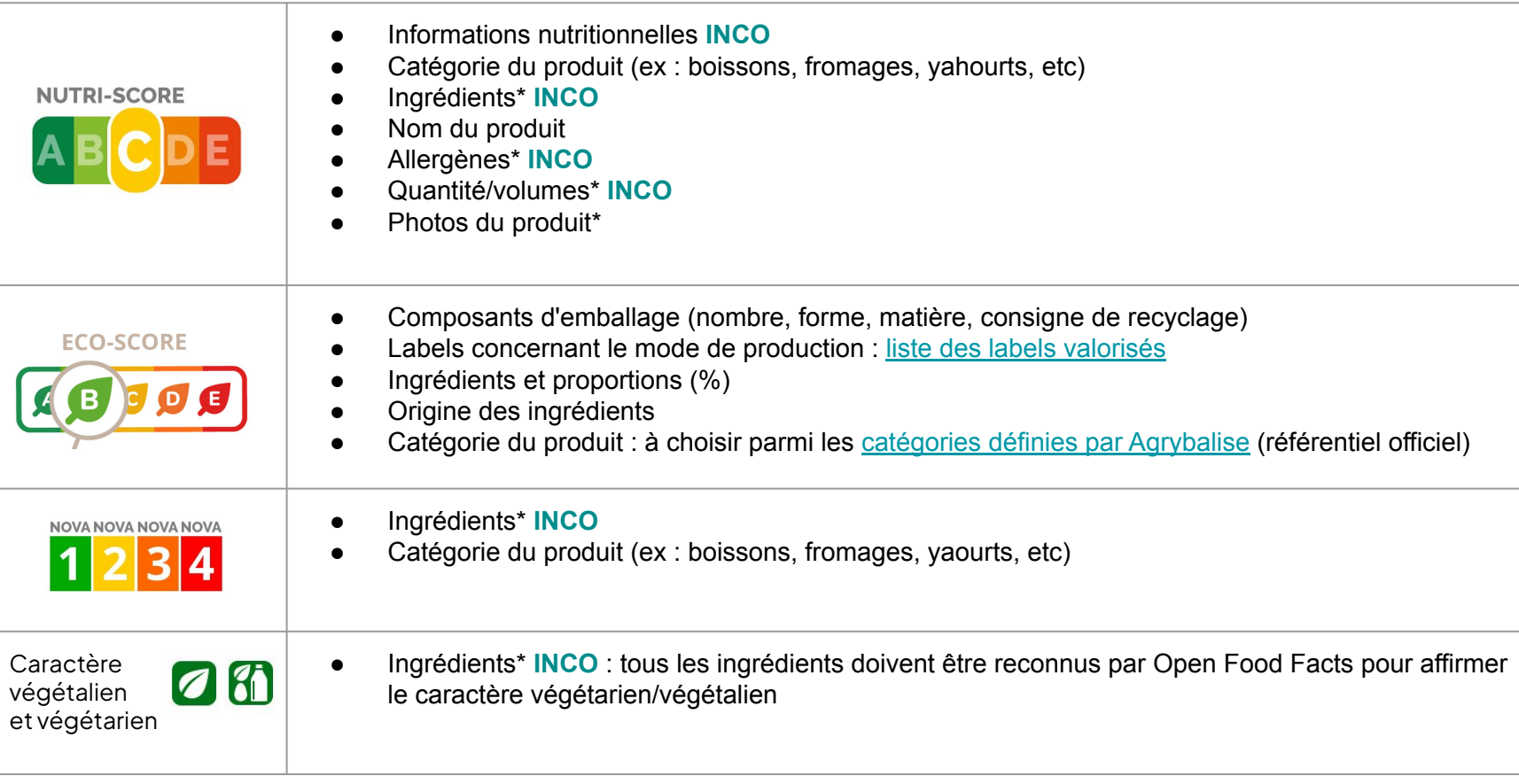

Remarques générales

- L'ordre des champs n'a pas d'importance, et il n'est pas nécessaire que toutes les colonnes soient présentes
- Les champs obligatoires sont identifiés en vert sur le modèle Excel
- Des conseils sur le format sont disponibles en remarque sur la cellule d'en-tête de colonne

#### Champ allergènes

Si votre produit ne contient aucun allergène, renseigner "N" dans la cellule

#### Produits préparés

● Pour un produit préparé (avec de l'eau, du lait etc.). Il faut alors ajouter "\_prepared" au nom du champ. Par exemple energy\_prepared\_100g.

#### Champ Nutri-Score

- Open Food Facts gère 2 champs pour le Nutri-Score : un score sous-jacent (-15 à 40) et un score sous forme de lettre (A à E)
- Si valeur inconnue, laisser la cellule **vide** (et ne pas remplir avec la valeur "0" sinon Open Food Facts l'interprètera comme un score)

#### Ajout de champs supplémentaires

Se référer à <https://fr.openfoodfacts.org/guide-pour-les-producteurs>

#### Supprimer les valeurs d'un champ

● Ex : sur une fiche produit existante, je constate que les labels saisis sont erronés. Je peux supprimer ces valeurs à l'aide de l'import du fichier Excel en saisissant le caractère "-" dans la cellule correspondante. Suite à l'export vers la base publique, le champ sera réinitialisé.

## Archiver des fiches produits obsolètes

● Si vous vous rendez compte que l'un des produits présents sur la plateforme publique n'est plus vendu, vous pouvez l'archiver. Comme le produit n'est plus vendu, il ne sera plus scanné et ne sera donc plus affiché aux consommateurs. Cependant, il restera dans notre base de données en tant qu'archive.

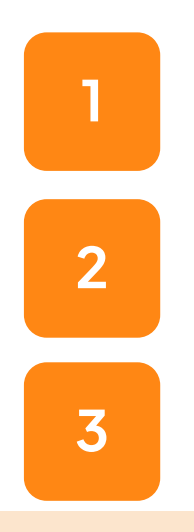

Télécharger le [modèle Excel](https://docs.google.com/spreadsheets/d/1_gkrJKJc_wWdhWIhnyE9FAPbMteI0Jng/edit?usp=sharing&ouid=112316888784189123599&rtpof=true&sd=true)

Complétez-le avec les références qui doivent être archivées

Importez-le dans votre espace Pro [\(voir comment importer](#page-12-0))

<span id="page-18-0"></span>Etape 2 - Les photos Etape 2 - Les photos  $\check{\mathbf{p}}$ 

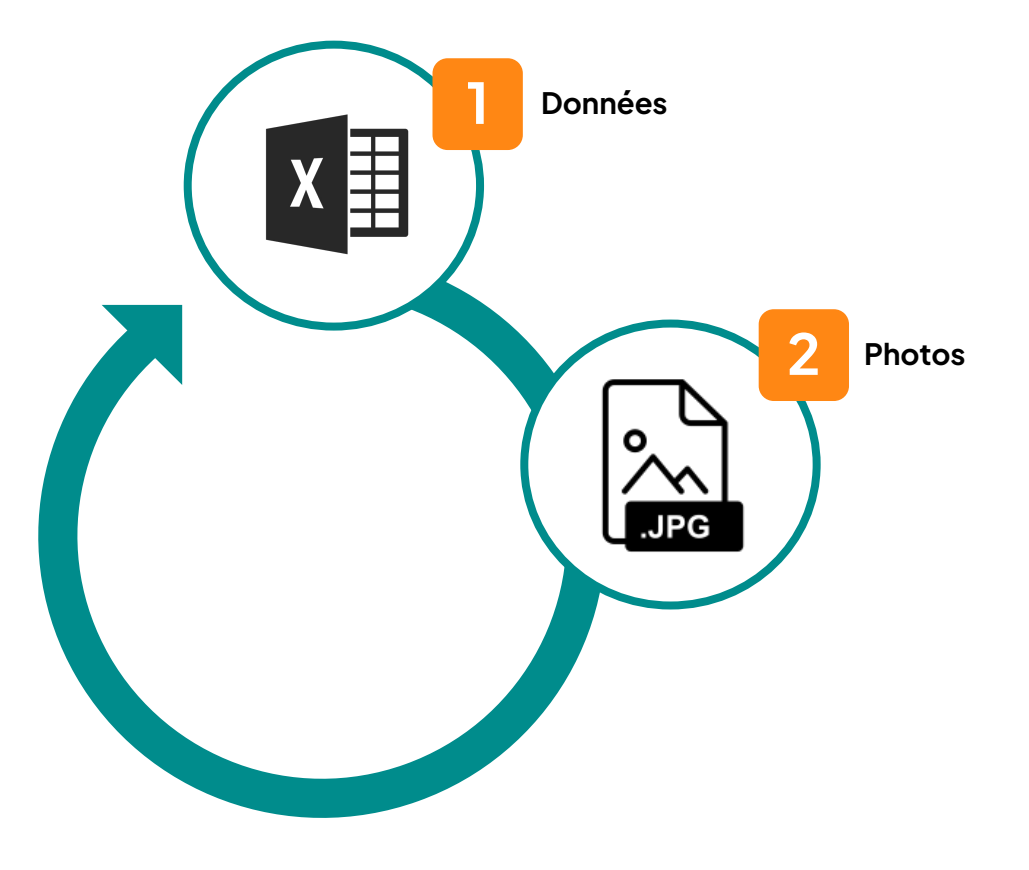

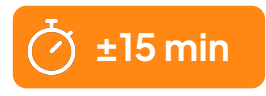

## Importer les photos

- Au moins **3 images** sont obligatoires :
	- **Vue de face** du produit sur fond blanc (éviter les vues de trois-quart qui ne permettent pas la reconnaissance visuelle des produits sans scan de code barre)
	- **○ Liste des ingrédients**
	- **Tableau nutritionnel**
- La vue de face, la liste des ingrédients et le tableau nutritionnel doivent être fournis dans la **langue principale** du produit à minima. Il est recommandé de fournir également des images pour d'autres langues lorsqu'elles figurent sur le produit.
- D'autres images peuvent également être incluses :
	- Verso et autres vues du produit : elles permettent en particulier de repérer automatiquement les logos des labels etc.
	- Vue à plat de l'emballage / BAT

## Importer les photos

**1**

**2**

2 options s'offrent à vous pour l'envoi de photos :

#### **Coller les URL des photos dans le fichier Excel d'import**

- S'assurer que chaque URL est publique
- Importer le fichier Excel (cf. section précédente)

#### **Importer les photos via la plateforme Pro**

- Cliquer sur "→ Importer des photos de produits" dans la partie gauche de l'écran
- Glissez-y toutes vos images et veillez à ne pas fermer l'onglet de votre navigateur avant la finalisation de l'import

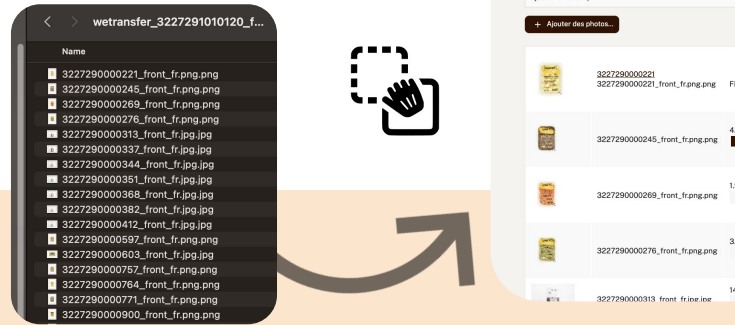

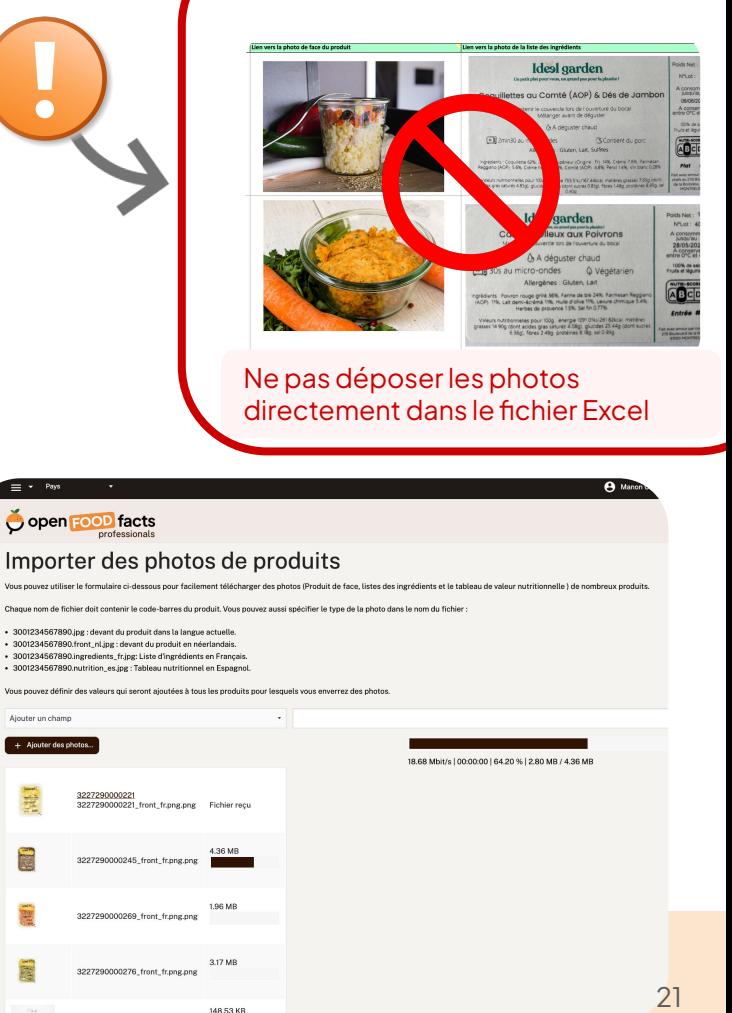

## Format des photos

- **JPG** ou **PNG**.
- Taille d'au moins 2000 pixels de large ou de haut
- Règles de nommage :

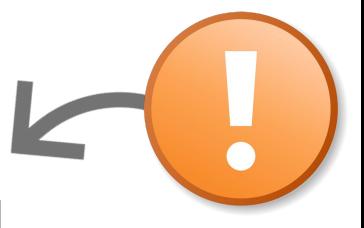

### **[code barre]\_[type d'image]\_[code de la langue].[ jpg ou png]**

- front : image de face
- ★ **ingredients** : liste des ingrédients
- ★ **nutrition** : tableau nutritionnel
- **packaging** : informations sur l'emballage et consignes de tri
- ★ **back** : verso
- ★ **nom libre** (*caractères de "A" à "Z", sans espace*) : pour les autres vues

Se référer à la [liste des codes de langue](https://fr.wikipedia.org/wiki/ISO_3166) sur 2 caractères [ISO 3166]

## Ex : **2000000136683\_front\_fr.png**

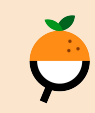

## Importer les photos

## **ASTUCE**

- Vous pouvez ajouter des valeurs communes aux photos que vous envoyez
- Vous pouvez fragmenter les envois de photos par valeurs communes

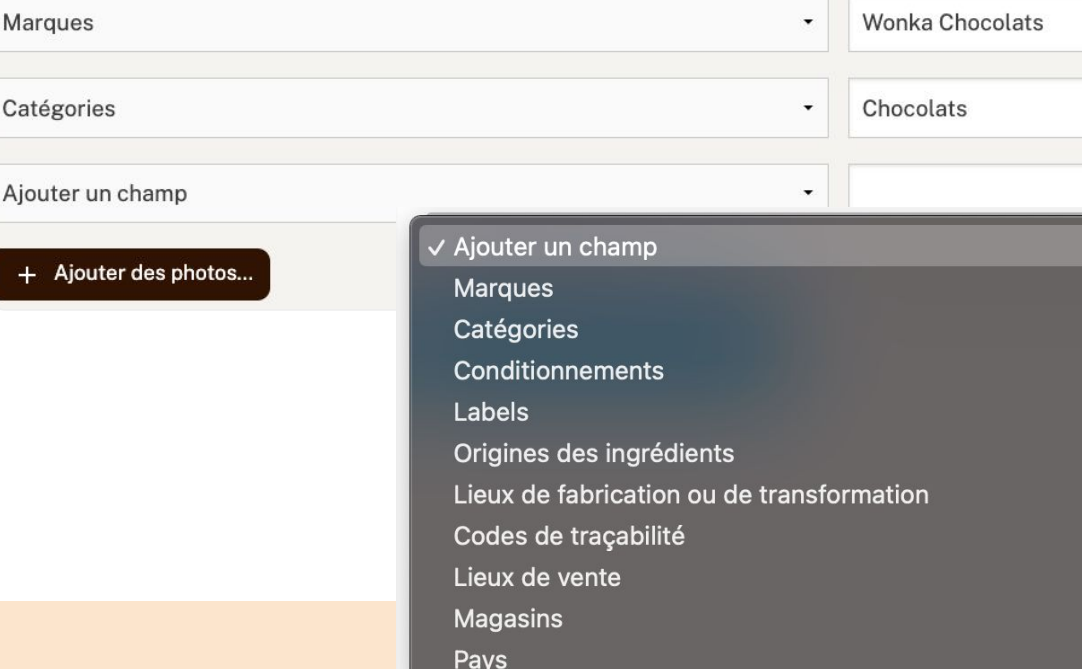

<span id="page-23-0"></span>Etape 3 - Compléter Compléter  $\blacksquare$  $\sum$ Etape:  $\check{\mathbf{C}}$ 

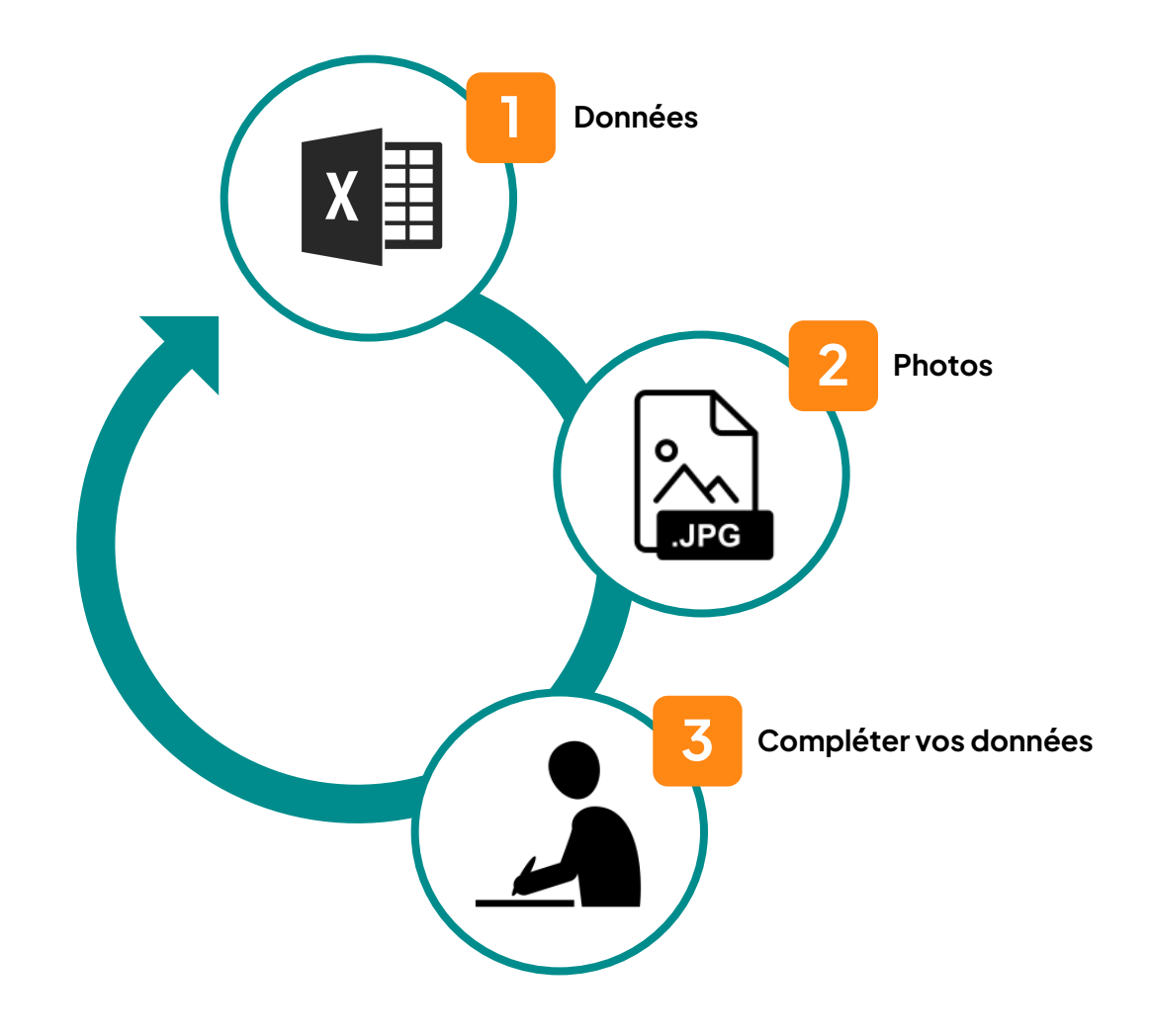

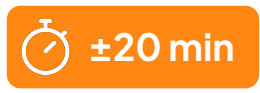

## Consulter / modifier des produits

• Suite à l'import des données et des photos, votre portefeuille de produits est désormais visible dans votre espace Pro

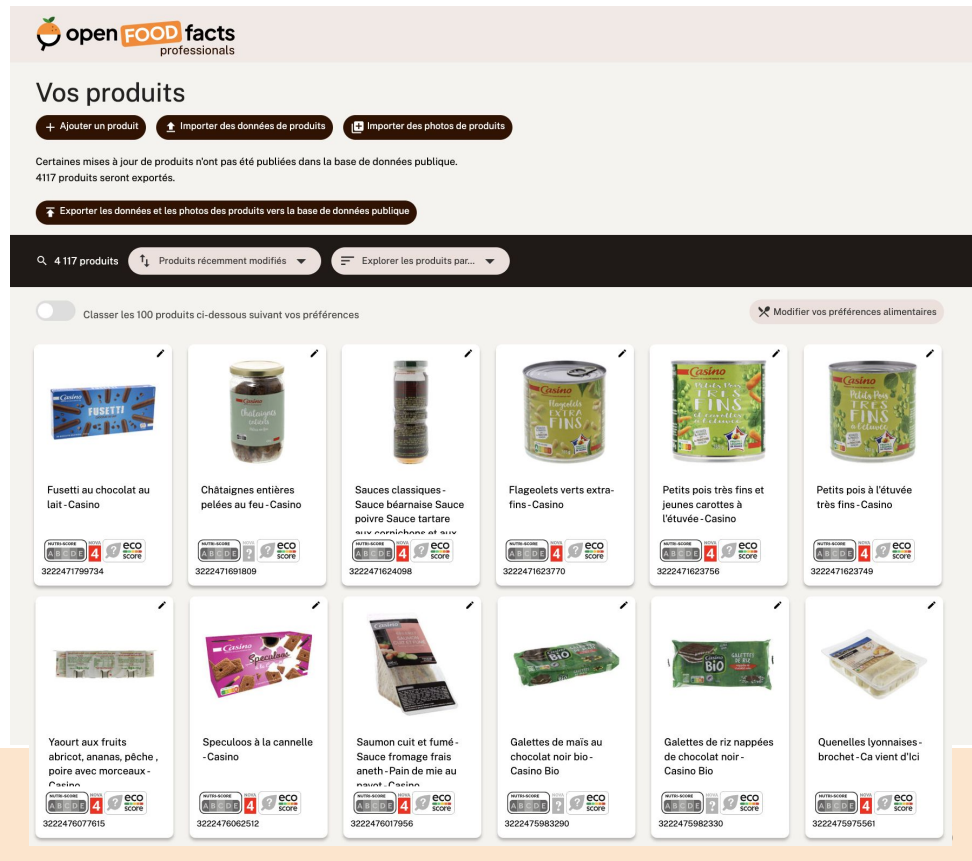

## Consulter / modifier des produits

● Vous pouvez effectuer ajouts, corrections et modifications sur les produits importés via l'interface web de la plateforme producteurs d'Open Food **Facts** 

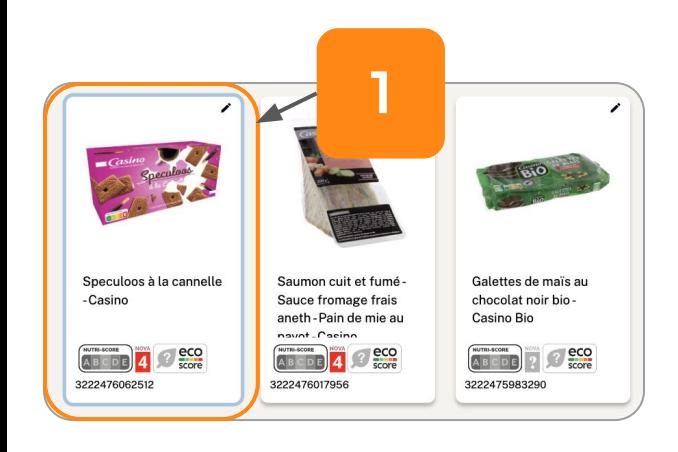

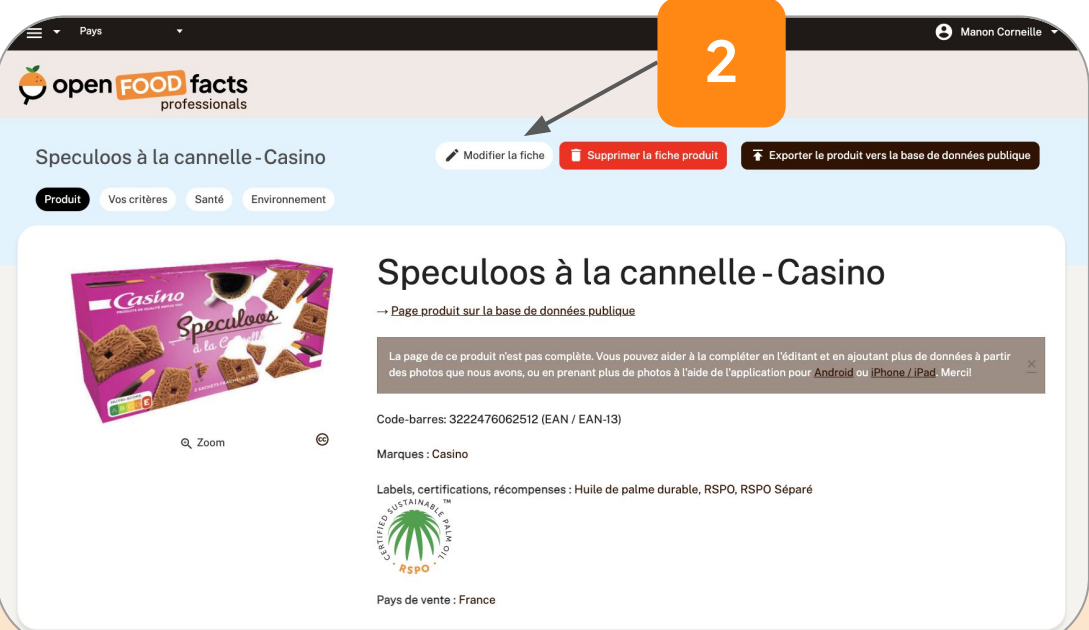

26

## Consulter / modifier des produits

En bas de chaque fiche produit, vous trouverez une synthèse des actions à réaliser pour compléter la fiche.

Fait : Informations nutritionnelles complétées, Ingrédients complétés, Origines complétées, Catégories complétées, Marques complétées, Quantité complétée, Nom du produit complétée, Photo de face sélectionnée, Photos envoyées

À faire : *an:to-be-exported*, À compléter, Date limite à compléter, Code emballeur à compléter, Caractéristiques à compléter, Emballage à compléter, Photos à valider, Photo de l'emballage non sélectionnée, Photo de la nutrition non sélectionnée, Photo des ingrédients non sélectionnée

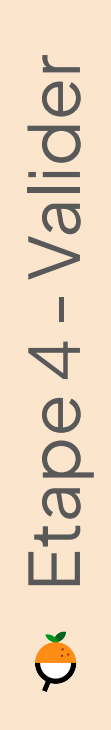

<span id="page-27-0"></span>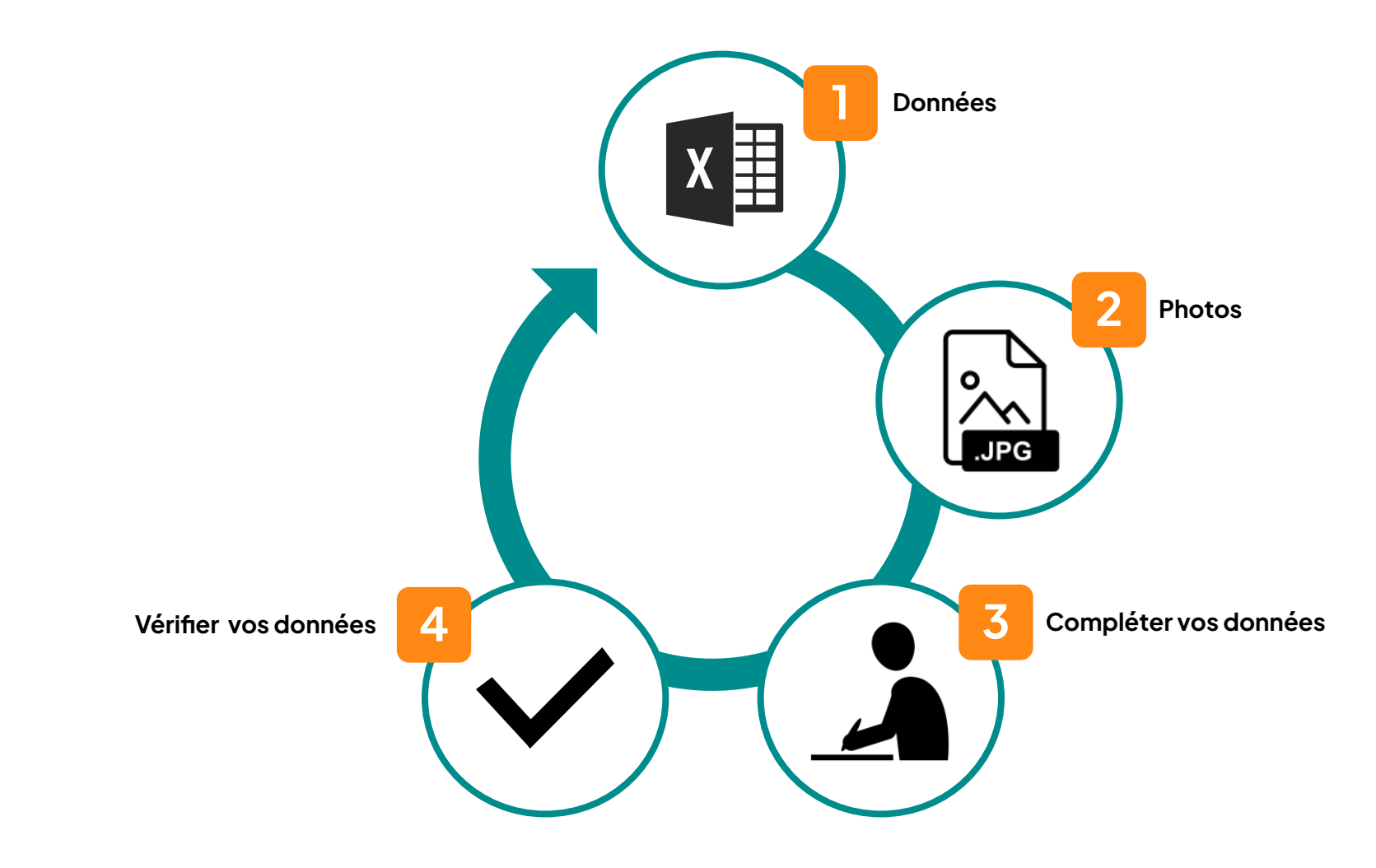

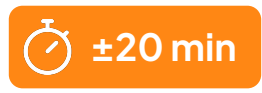

29

# Vérifier la qualité des données

**1. L'outil de détection d'erreurs qualité :**

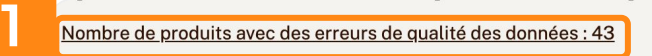

- + Nombre de produits avec des avertissements de qualité des données : 9
- » Nombre de produits avec des opportunités d'amélioration : 2

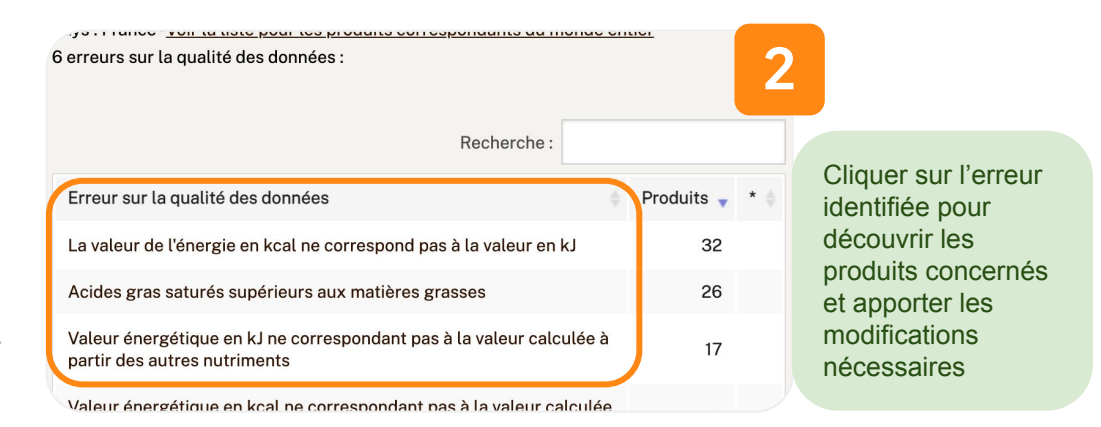

**2. L'Exploration des produits par facettes pour vérifier la cohérence générale de vos données :** 

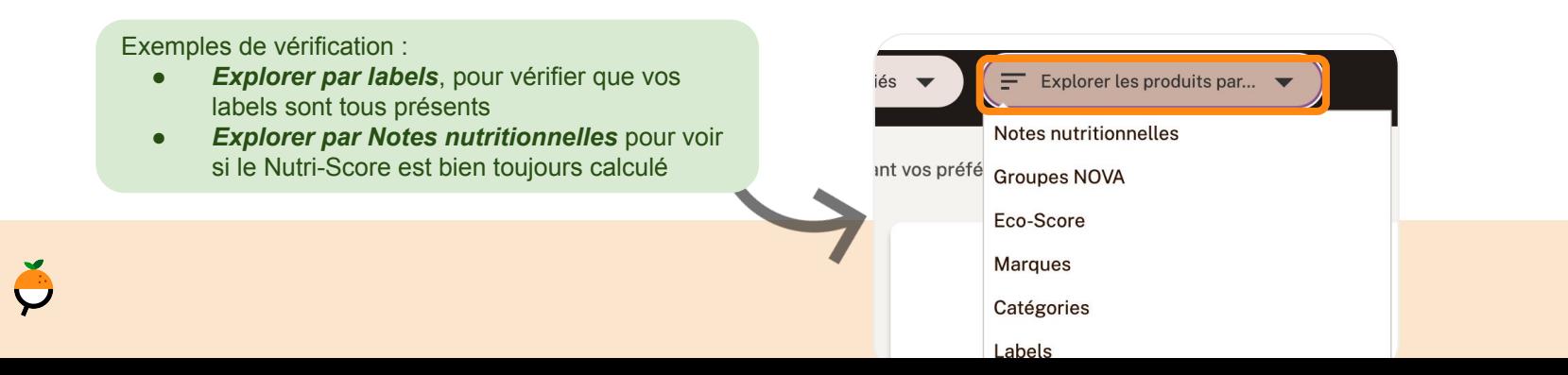

# Vérifier la qualité des données

- **3. Liens utiles pour contrôler ses données :**
	- Catégories : <https://world.pro.openfoodfacts.org/state/to-be-exported/categories>
	- Ingrédients : <https://world.pro.openfoodfacts.org/state/to-be-exported/ingredients>
	- Photos : <https://fr.pro.openfoodfacts.org/etat/photo-de-face-non-selectionnee>
	- Règles métier :<https://world.pro.openfoodfacts.org/state/to-be-exported/data-quality-errors>

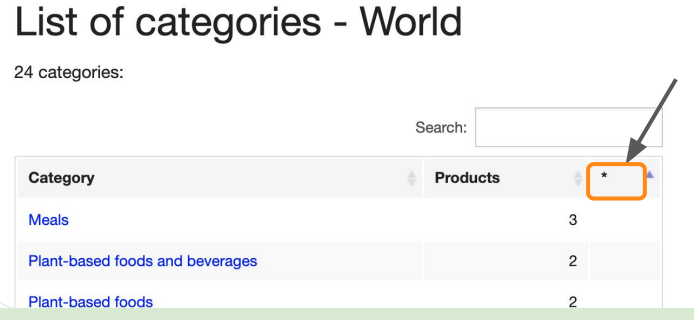

Double-cliquer sur l'en-tête de colonne "\*" pour afficher les valeurs en erreur en haut du tableau

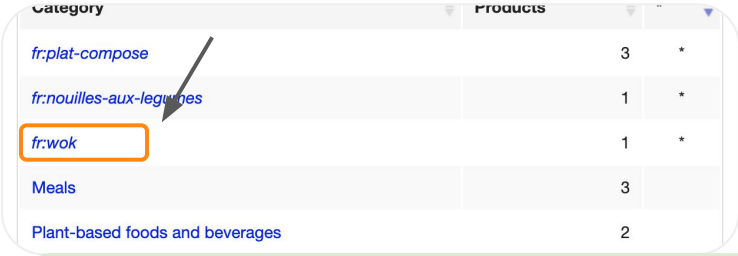

2 cas de figure :

- *La catégorie est incorrecte* → Cliquer sur la valeur non reconnue pour ouvrir la fiche produit associée et chercher une catégorie adaptée.
- *La catégorie est "correcte" (pertinente)* → [contactez-nous,](mailto:producteurs@openfoodfacts.com) nous l'ajouterons dans notre taxonomie des catégories

**ASTUCE** : Le marquage des enregistrements *en italique* indique qu'ils ne sont pas reconnus par le système.

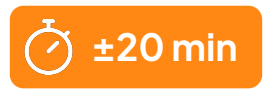

# Vérifier la qualité des données

#### **L'outil de détection d'erreurs qualité :**

- → Nombre de produits avec des erreurs de qualité des données : 43
- Nombre de produits avec des avertissements de qualité des données : 9
- → Nombre de produits avec des opportunités d'amélioration : 2

#### Liste des erreurs sur la qualité des données

Pays : France - Voir la liste pour les produits correspondants du monde entier 6 erreurs sur la qualité des données :

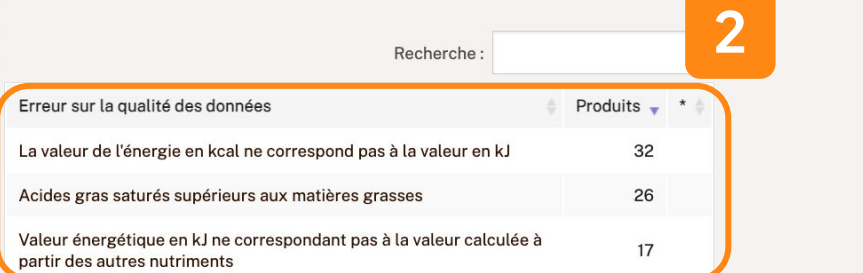

Cliquer sur l'erreur identifiée pour découvrir les produits concernés et apporter les modifications nécessaires

**1**

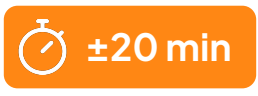

# Vérifier la qualité des données *(optionnel)*

**L'Exploration des produits par facettes pour vérifier la cohérence générale de vos données :** 

Exemples de vérification :

- *Explorer par labels, pour vérifier que vos* labels sont tous présents
- *Explorer par Notes nutritionnelles* pour voir si le Nutri-Score est bien toujours calculé

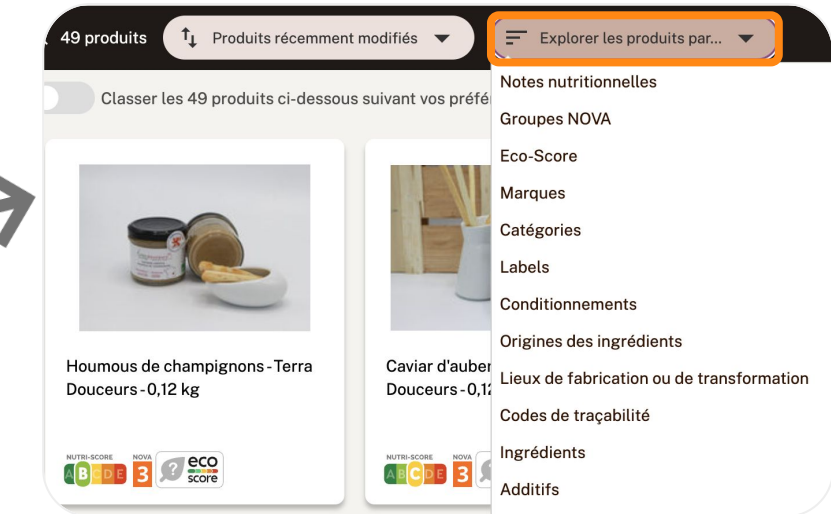

# Vérifier la qualité des données *(optionnel)*

#### **Liens utiles pour contrôler ses données :**

- Catégories : <https://world.pro.openfoodfacts.org/state/to-be-exported/categories>
- Ingrédients : <https://world.pro.openfoodfacts.org/state/to-be-exported/ingredients>
- Photos : <https://fr.pro.openfoodfacts.org/etat/photo-de-face-non-selectionnee>
- Règles métier :<https://world.pro.openfoodfacts.org/state/to-be-exported/data-quality-errors>

**ASTUCE** : Le marquage des enregistrements *en italique* indique qu'ils ne sont pas reconnus par le système.

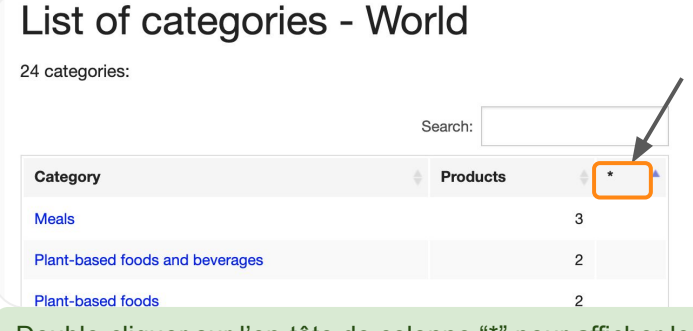

Double-cliquer sur l'en-tête de colonne "\*" pour afficher les valeurs en erreur en haut du tableau

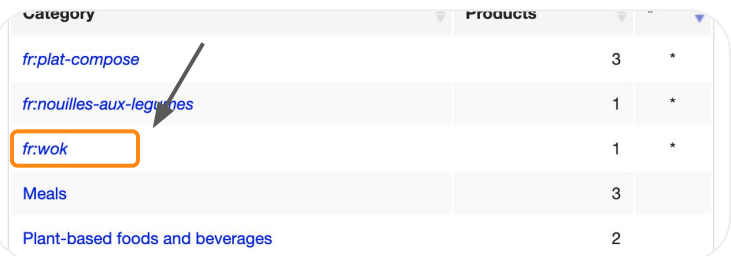

2 cas de figure :

- *La catégorie est incorrecte* → Cliquer sur la valeur non reconnue pour ouvrir la fiche produit associée et chercher une catégorie adaptée.
- *La catégorie est "correcte" (pertinente)* → [contactez-nous,](mailto:producteurs@openfoodfacts.com) nous l'ajouterons dans notre taxonomie des catégories

<span id="page-33-0"></span>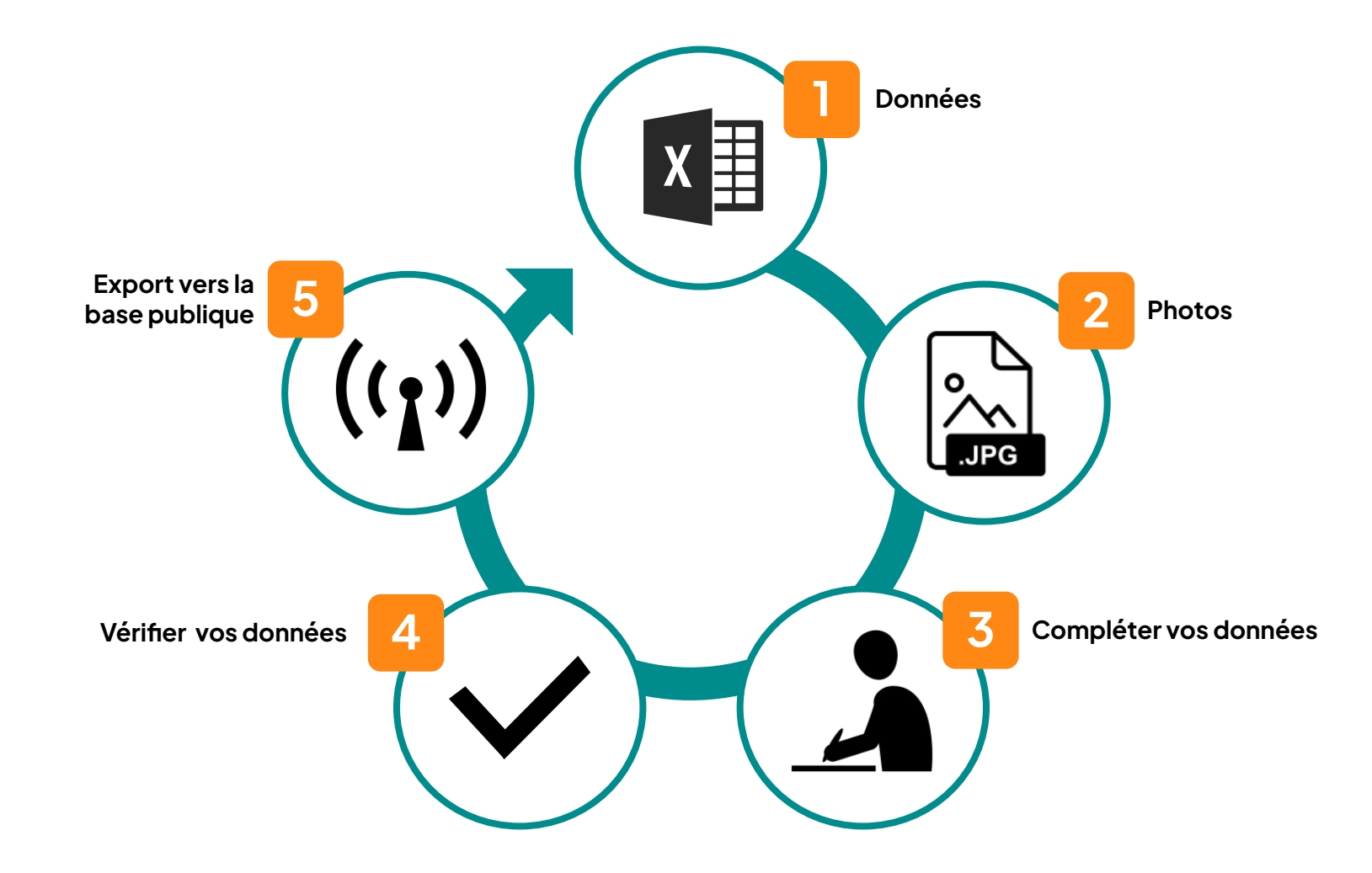

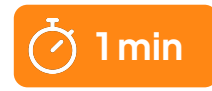

# Exporter mes produits vers la base publique Open Food Facts pour les proo Vos produits

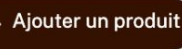

← Importer des données de produits

Importer des photos d

Certaines mises à jour de produits n'ont pas été publiées dans la base de données publique. 1 produit sera exporté.

Exporter les données et les photos des produits vers la base de données publique

Pour votre 1er export, un membre d'Open Food Facts vérifie vos fiches produits et vous fait un retour sur la qualité des données. Pour les fois suivantes, l'export vers la base publique sera automatique, et la mise à jour instantanée

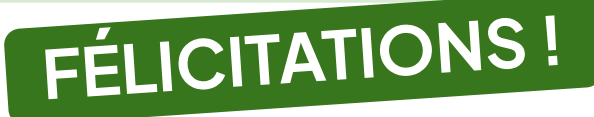

## **DERNIÈRE ÉTAPE**

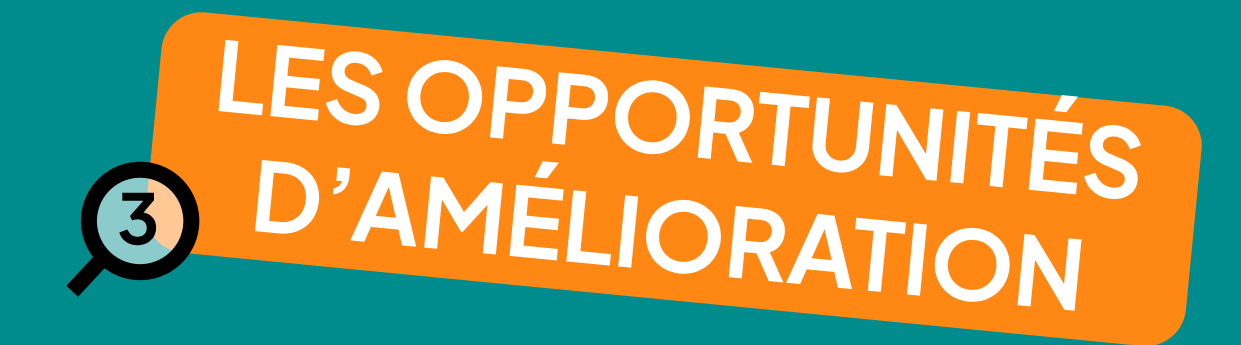

# <span id="page-36-0"></span>Opportunités d'améliorer la qualité des produits

- **Identification systématique des opportunités** d'**améliorer le Nutri-Score**
	- Réduction raisonnable (- de 10%) du sel, du sucre ou des graisses saturées
	- Augmentation des protéines ou des fruits et légumes
- **Comparaison** des valeurs nutritionnelles avec les produits similaires du marché (vos concurrents)
	- Plus de sel, sucre, gras que la moyenne du marché ?

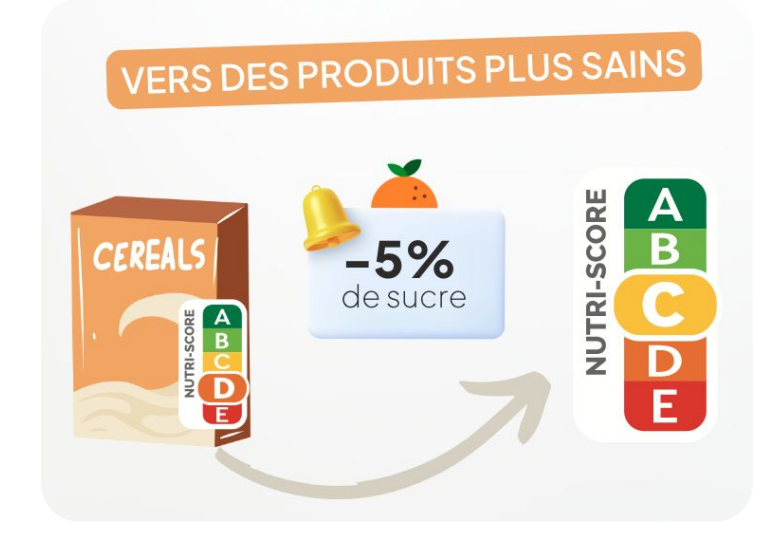

## Opportunités d'améliorer la qualité des produits

**1**

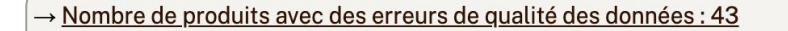

 $\rightarrow$  Nombre de produits avec des avertissements de qualité des données : 9

 $\rightarrow$  Nombre de produits avec des opportunités d'amélioration : 2

Depuis la partie haute de l'écran d'accueil, accéder aux opportunités d'amélioration

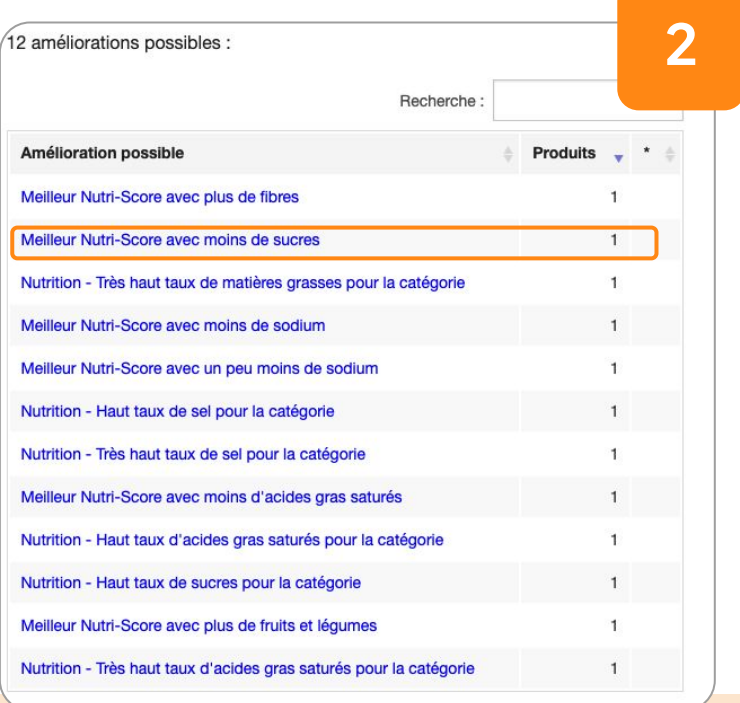

Cliquer sur l'amélioration proposée pour découvrir le (ou les) produit(s) concerné(s)

# Opportunités d'améliorer la qualité des produits

![](_page_38_Figure_1.jpeg)

Se rendre en bas de la page produit dans la section "Améliorations possibles" pour découvrir le détail des opportunités identifiées

- $\stackrel{\wedge}{\rightarrow}$  Nombre de produits avec des erreurs de qualité des données : 43
- Nombre de produits avec des avertissements de qualité des données : 9
- → Nombre de produits avec des opportunités d'amélioration : 2

![](_page_39_Picture_97.jpeg)

![](_page_39_Figure_5.jpeg)

attusateurs. Partois it s agit d'une erreur sur le packaging

#### Avertissements sur la qualité des données

La note Nutri-Score du producteur ne correspond pas à la note calculée La différence peut être due à des valeurs nutritionnelles différentes -par exemple si les fibres ou les fruits, légumes et n

Note Nutri-Score du producteur: A Note Nutri-Score calculée: B

**4**

#### Améliorations possibles

Meilleur Nutri-Score avec moins de sodium Une réduction du sodium de 5% à 10% entraînerait un meilleur Nutri-Score.

Le Nutri-Score peut passer de B à A en changeant la valeur sodium de 291.92 à 270 (différence de 7 pour cent).

![](_page_40_Picture_0.jpeg)

# <span id="page-41-0"></span>À propos du Nutri-Score

#### ● **Rappel des données obligatoires ([cf. page 16](#page-15-0))**

- Informations nutritionnelles
- Catégorie de produit (pour une catégorisation précise)

#### **● Documentation sur le calcul du Nutri-Score**

- [Page web Open Food Facts](https://fr.openfoodfacts.org/nutriscore)
- **● Détail du calcul sur la fiche produit**

![](_page_41_Picture_7.jpeg)

## Nutrition NUTRI-SCORE Bonne qualité nutritionnelle

Ce produit n'est pas considéré comme une boisson pour le calcul du Nutri-St

#### Points positifs: 4

- Protéines: 1 / 5 (valeur: 1.9. valeur arrondie: 1.9)
- ⊙ Fibre: 2 / 5 (valeur: 2.3, valeur arrondie: 2.3)
- o Fruits, légumes, noix et huiles de colza / noix / olive : 1 / 5 (valeur : 60, valeur arrondie : 60) Points négatifs: 4
- · Énergie: 0 / 10 (valeur: 88.9, valeur arrondie: 88.9)
- O Sucres: 1/10 (valeur: 6.68, valeur arrondie: 6.68)
- Graisses saturées : 0 / 10 (valeur : 0.1324, valeur arrondie : 0.1)
- · Sodium: 3 / 10 (valeur: 291.92, valeur arrondie: 291.9)

Les points pour les protéines sont comptés car les points négatifs sont inférieurs à 11.

Score nutritionnel: 0 (4-4)

#### Nutri-Score: B

→ En savoir plus sur le Nutri-Score

# <span id="page-42-0"></span>À propos de l'Éco-Score

#### ● **Rappel des données obligatoires [\(cf. page 16\)](#page-15-0)**

- Composants d'emballage
- Labels
- Ingrédients et proportions (%)
- Origine des ingrédients
- Catégorie de produit précise

#### **● Documentation sur le calcul de l'Eco-Score**

o [Page web Open Food Facts](https://fr.openfoodfacts.org/eco-score-l-impact-environnemental-des-produits-alimentaires)

![](_page_42_Picture_9.jpeg)

# À propos de l'Eco-Score

#### **● Détail du calcul sur la fiche produit**

○ À partir de cette fiche, vous pouvez identifier si des informations sont manquantes et le compléter pour améliorer l'Eco-Score du produit

#### Environnement

Eco-Score D-Impact environnemental élevé eco score

#### Analyse du cycle de vie

Impact moyen des produits de la même catégorie : C (Score: 50/100) Catégorie : Pâte à tartiner chocolat et noisette

Catégorie : Pâte à tartiner chocolat et noisette

Score environnemental PEF : 0.55 (plus le score est bas, plus l'impact est faible)

![](_page_43_Picture_9.jpeg)

#### Bonus et malus

![](_page_43_Figure_11.jpeg)

-> En savoir plus sur l'Eco-Score

# <span id="page-44-0"></span>Zoom sur le mode de production

Additional bonuses and maluses

an Production mode No labels taken into account for the production system.

If this product has a label characterizing the production system (organic, fair trade, Label) Rouge, Bleu Blanc Coeur etc.), you can modify the product sheet to add it.

If you are the manufacturer of this product, you can send us the information with our free platform for producers.

### Groupe 1 : +20 points

- C Nature & Progrès http://www.natureetprogres.org
- Bio Cohérence http://www.biocoherence.fr
- demoter Demeter https://www.demeter.fr

### Groupe 2 : +15 points

- EU Bio https://ec.europa.eu/info/food-farming-fisheries/farming/organic-farming/
- AB Agriculture Biologique http://www.agencebio.org  $\bullet$ **AB**
- Technique de pêche durable<sup>1</sup>  $\bullet$

### Groupe  $3:+10$  points

- HVE https://hve-asso.com  $\bullet$
- $Q$  UTZ https://utz.org  $\bullet$
- Rainforest Alliance https://www.rainforest-alliance.org  $\bullet$
- $\bigcirc$  Fairtrade http://www.fairtrade.net
- BBC https://www.bleu-blanc-coeur.org
- **A** Label Rouge https://www.labelrouge.fr/
- $\bullet$   $\bullet$   $\bullet$  ASC http://www.asc-aqua.org
- $\bullet$   $\blacksquare$  MSC http://www.msc.org

# Zoom sur l'origine des ingrédients

#### **1. Politique environnementale du pays EPI**

![](_page_45_Figure_2.jpeg)

![](_page_45_Picture_80.jpeg)

#### **Sources** :

https://docs.score-environnemental.com/methodologie/produit/origine

https://docs.score-environnemental.com/methodologie/produit/transport/synthese 46<br>https://docs.score-environnemental.com/methodologie/produit/transport/synthese

<span id="page-46-0"></span>**● Visualisation de mon portefeuille produits :**

Q. 49 produits  $t_1$  Produits récemment modifiés  $\bullet$ 

Classer les 49 produits ci-dessous suivant vos préfe Groupes NOVA

Houmous de

champignons-Terra

**BEBBB**</u>

Douceurs-0,12 kg

Eco-Score Marques

Catégories

Ingrédients

Allergènes

Additifs

Labels

- Par Nutri-Score
- Par Eco-Score

Confiture extra de

Douceurs-347 g

ABCDE 4 B CO

fraise épépinée - Terra

○ etc.

![](_page_46_Figure_5.jpeg)

- **● Consulter les meilleurs de votre catégorie sur la [plateforme publique](https://fr.openfoodfacts.org/)**
	- Recherchez une catégorie de produits (Ex : "soupe de légumes")
	- Cliquer sur "Explorer les produits par" puis Eco-Score

![](_page_47_Picture_4.jpeg)

![](_page_47_Picture_5.jpeg)

#### **● Des graphiques personnalisés :**

○ Établissez vos critères en abscisse et ordonnée et comparez vos produits

![](_page_48_Picture_3.jpeg)

#### Open **FOOD** facts Recherche de produits Recherche les mots présents dans le nom du produit, le nom générique, les marques, catégories, origines et labels Critères Sélectionner les produits suivant leur marque, catégories, labels, origines des ingrédients, lieux de fabrication etc. catégories - contient  $\sim$  soupes choisir un critère... - valeur - contient Ingrédients Additifs Ingrédients issus de l'huile de palme ○ Sans ○ Avec ● Indifférent ○ Sans ○ Avec ● Indifférent Ingrédients pouvant être issus de l'huile de palme Ingrédients issus ou pouvant être issus de l'huile de palme ○ Sans ○ Avec ● Indifférent ○ Sans ○ Avec ● Indifférent **Nutriments** Sélectionnez un champ  $\mathbf{v}$   $\mathbf{v}$   $\mathbf{v}$ Sélectionnez un champ  $\mathbf{r}$  and  $\mathbf{r}$ Résultats sous forme de liste de produits Résultats sur un graphique hique ne montrera que les produits pour lesquels les valeurs representées sont connues Titre du graphique Choisissez ce que vous voulez représenter sur l'axe horizontal du graphique pour obtenir un histogramme, et sur les deux axes pour obtenir un nuage de produits. Axe horizontal Axe vertical ectionnez un champ > Sélectionnez un champ tiliser une couleur différente pour les produits : ou: □ Bio □ Commerce équitable □ Avec édulcorants Utiliser les couleurs des notes nutritionnelles Générer le graphique

49

**2**

#### **● Graphiques personnalisés :**

○ En survolant chaque point bleu, une fenêtre avec les informations sommaires du produit s'affichent, avec un lien vers sa fiche.

#### **Extractions .xslx:**

○ Un peu plus bas (sur la même page), vous pouvez générer tout type d'extraction pour analyser vos données et les manipuler dans un tableur (vérifier les Nutri-Score, les Eco-Scores sur plusieurs produits par ex)

#### Télécharger les résultats

Télécharger les résultats au format XLSX ou CSV. Pour des raisons de performance, vous pouvez télécl

C Format XLSX-Excel ou LibreOffice

○ Format CSV - Encodage des caractères : Unicode (UTF-8) - Séparateur : tabulation (tab)

![](_page_49_Picture_9.jpeg)

![](_page_49_Picture_10.jpeg)

#### Graphique des résultats

#### → Modifier les critères de recherche

5 produits correspondent aux critères de recherche, dont 5 produits avec des valeurs définies pour les axes du graphique.

![](_page_49_Figure_14.jpeg)

**3**

![](_page_50_Picture_0.jpeg)

## Les liens utiles

- [Documentation sur l'Eco-Score](https://fr.openfoodfacts.org/eco-score-l-impact-environnemental-des-produits-alimentaires) et [FAQ Eco-Score](https://etiquettable.eco2initiative.com/eco-calculateur/faq-eco-score/)
- [Documentation sur le Nutri-Score](https://fr.openfoodfacts.org/nutriscore?gclid=CjwKCAjw9-KTBhBcEiwAr19ig0AwYEbKSRw0QoPrWEkUi81PkxLFbOxqoySEGq6rjA-TH9NSHn2E5xoCW8MQAvD_BwE)
- [FAQ pour les producteurs](https://support.openfoodfacts.org/help/fr-fr/3)
- [Le modèle d'import au format Excel](https://fr.pro.openfoodfacts.org/cgi/generate_sample_import_file.pl)
- [Formulaire](https://forms.gle/Xx13hWJpLs5myxyn8) si vous souhaitez faire des demandes d'amélioration :-)

![](_page_51_Picture_7.jpeg)

# Des ressources supplémentaires

Dans le coin de votre page d'accueil, en haut à droite, vous trouverez dans votre menu déroulant le volet "**RESSOURCES**" dans lequel vous trouverez les ressources nécessaires à la prise en main de la plateforme dédiée aux professionnels.

![](_page_52_Picture_2.jpeg)

![](_page_53_Picture_0.jpeg)

![](_page_53_Picture_1.jpeg)

## **Manon Corneille**

Relations fabricants manon@openfoodfacts.org +33 7 82 82 80 13 [Visio de 30 min](https://calendly.com/manon-openfoodfacts/30min)